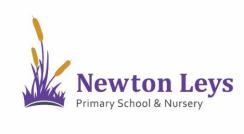

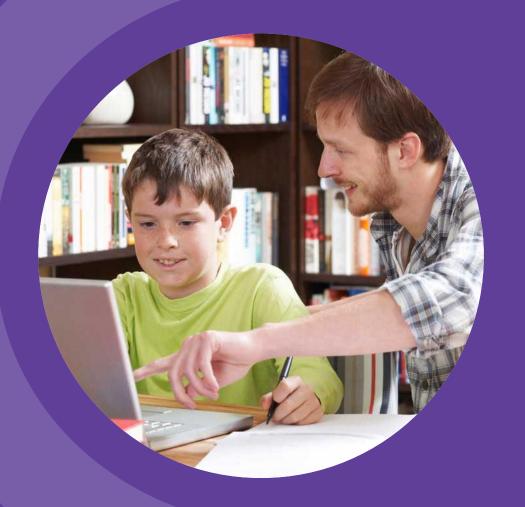

# HOME LEARNING HUB FOR ANDROID TABLETS

PARENT AND PUPIL INSTRUCTIONS

#### **TABLE OF CONTENTS**

**01 ACCESSING THE HOME LEARNING HUB** 

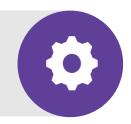

**02 LOCATING AND COMPLETING TASKS** 

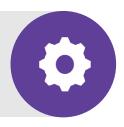

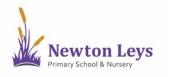

Find out how to login to the Home Learning Hub, make sure your information is secure, open your online classroom and discover what's inside.

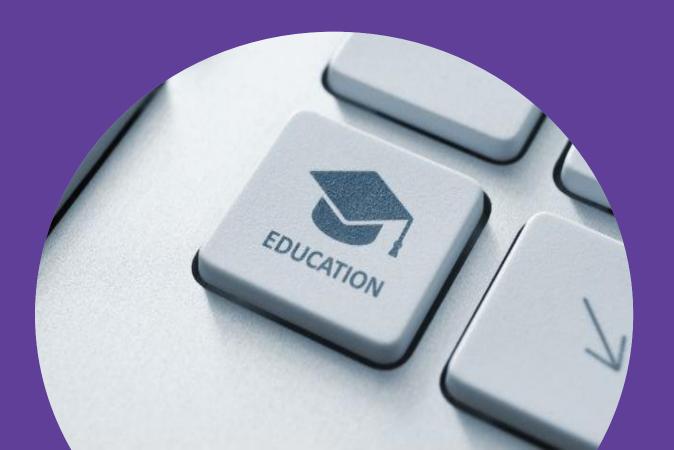

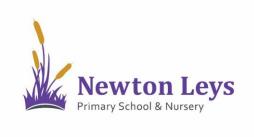

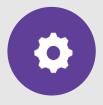

#### **LOGGING IN**

- 1. Download the 2 apps:
  - Microsoft Teams
  - Microsoft OneNote
- 2. Open the Microsoft OneNote app.
- 3. Click 'Next' or if you have already signed in before, follow the instructions on page 5.

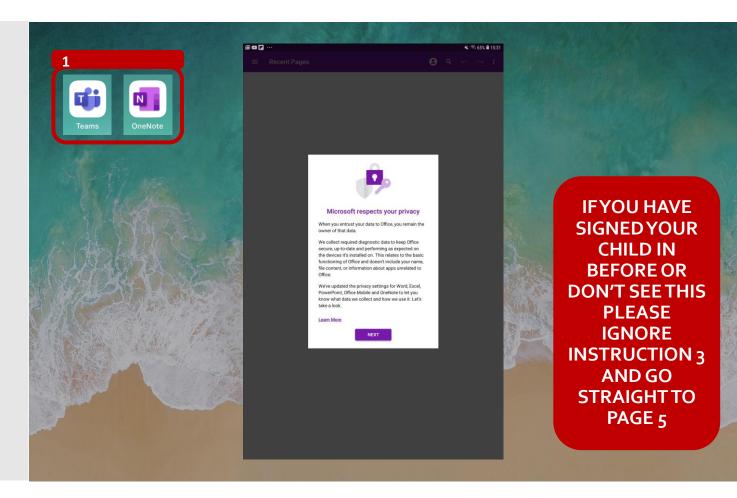

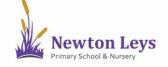

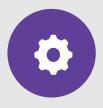

#### **LOGGING IN**

- 4. If OneNote has been used before you will go straight in, click the 3 lines in the top-left corner.
  - a) If you see your username then you are already logged in. Go to page 14 for the next instruction.
  - b) To switch accounts to another child, click 'Add account'. Go to page 10 for the next instruction.

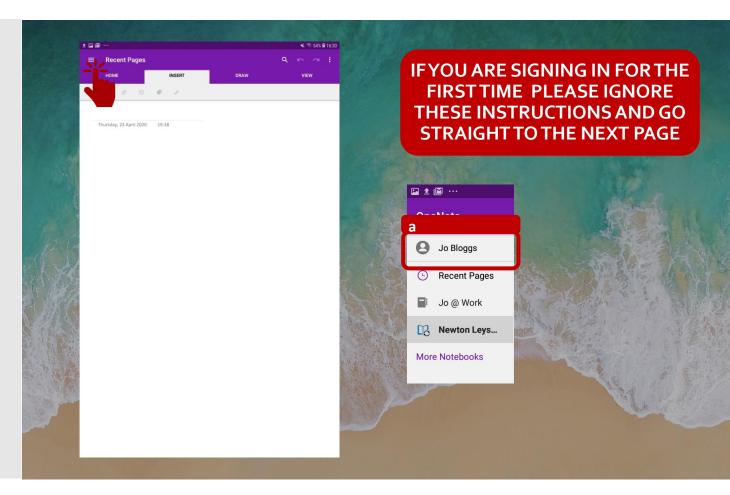

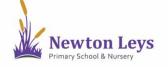

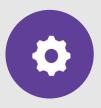

#### **LOGGING IN**

5. You don't need to share app data with Microsoft so click 'Don't send optional data'.

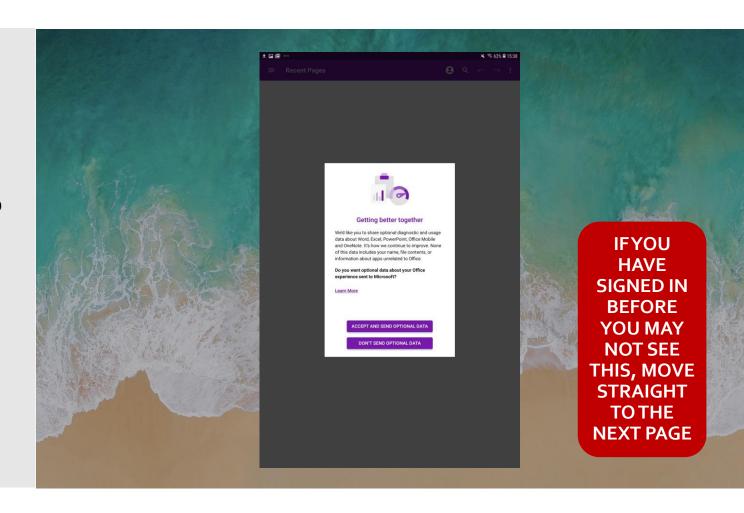

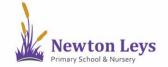

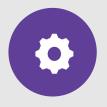

**LOGGING IN** 

6. Click 'Close'.

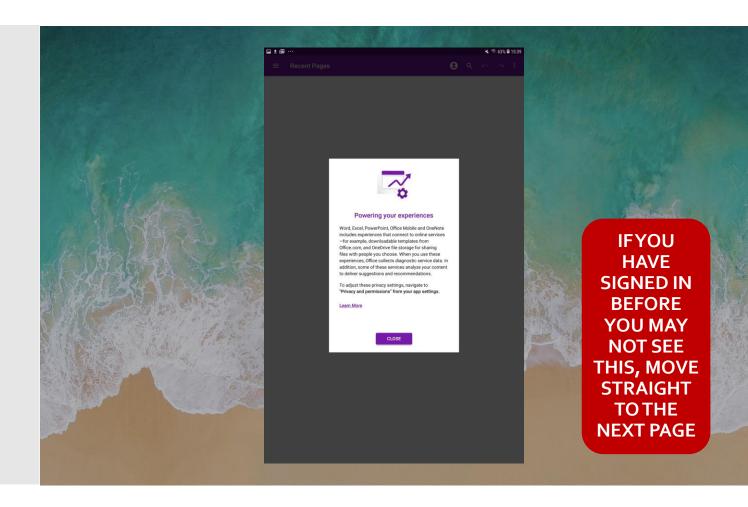

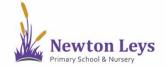

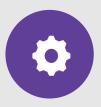

#### **LOGGING IN**

7. OneNote will open but is not yet logged in. Click the user link in the top menu.

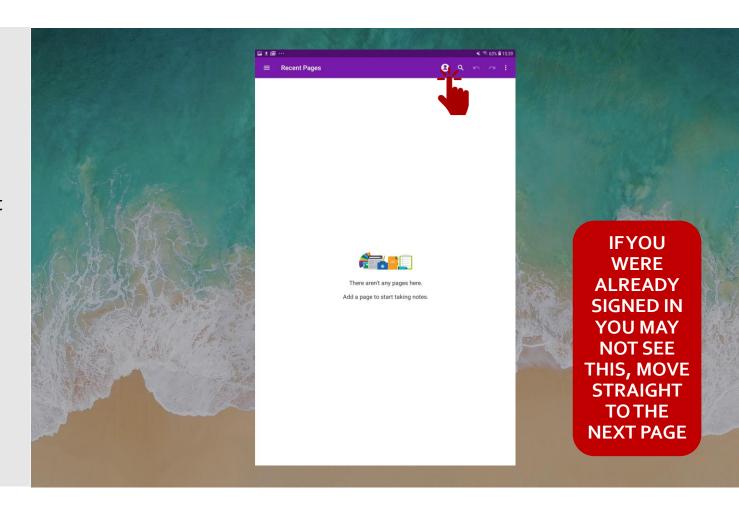

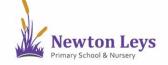

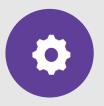

**LOGGING IN** 

8. Click 'Sign in'.

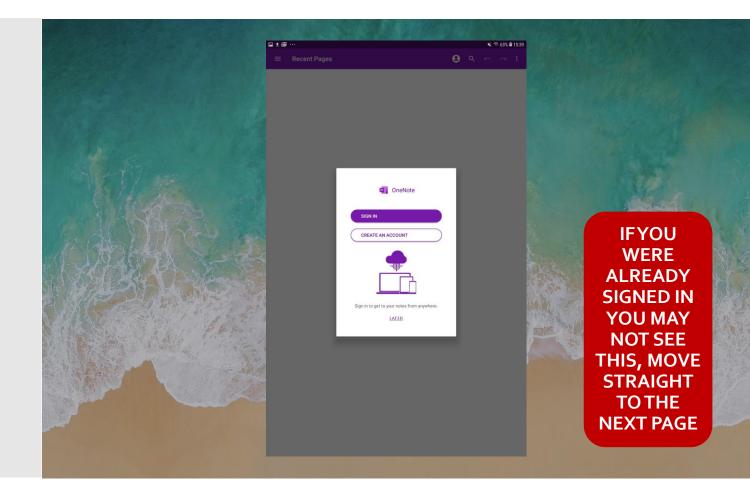

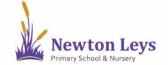

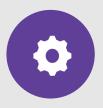

#### **LOGGING IN**

9. Type your username e.g. j.bloggs@newtonleysprimary.org.

10. Click 'Next'.

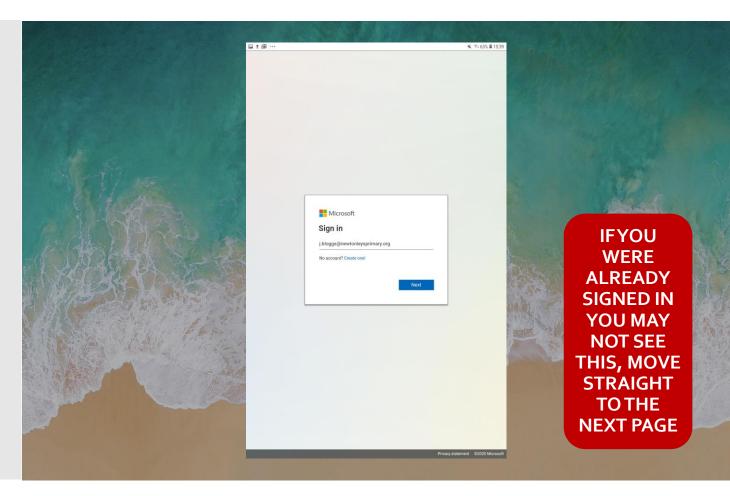

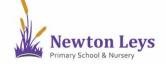

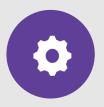

#### **LOGGING IN**

- 11. Type your password.
- 12. Click 'Sign in'.

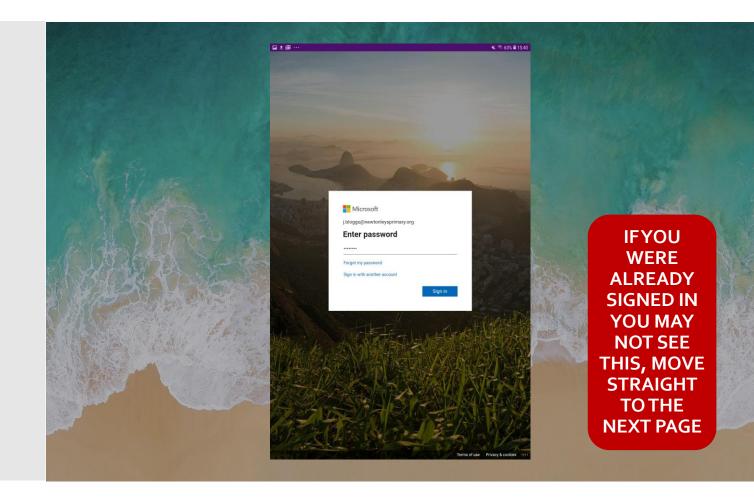

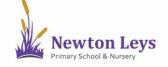

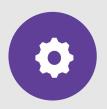

**LOGGING IN** 

13. Click 'OK'.

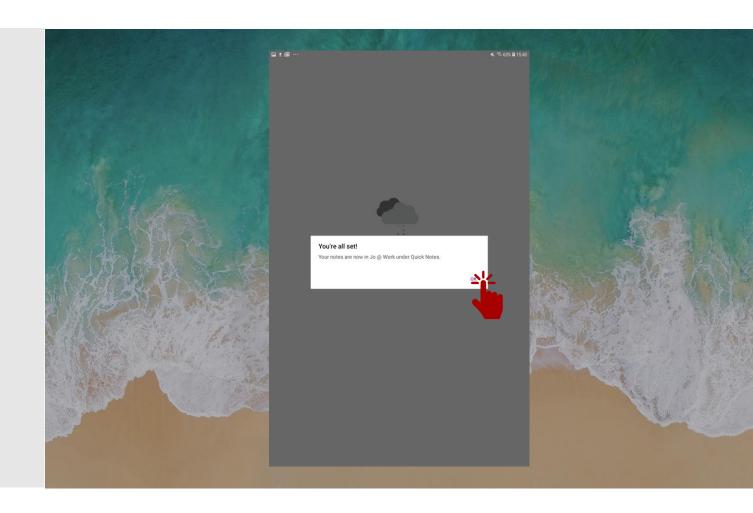

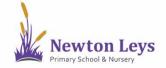

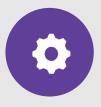

#### **LOGGING IN**

14. You will be taken into
OneNote but may not see
your work yet. Keep following
the instructions to access
your Class Notebook.

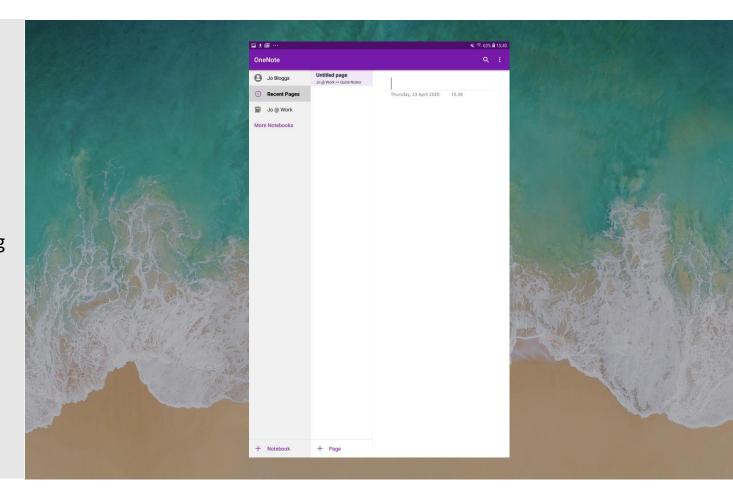

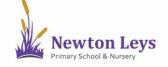

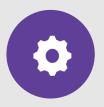

#### **LOGGING IN**

- 15. Click the tablet home button and open the Microsoft Teams app.
- 16. Click 'Sign in'.
- 17. Choose your username if you have logged in before.

Or

18. 'Sign in with another account'.

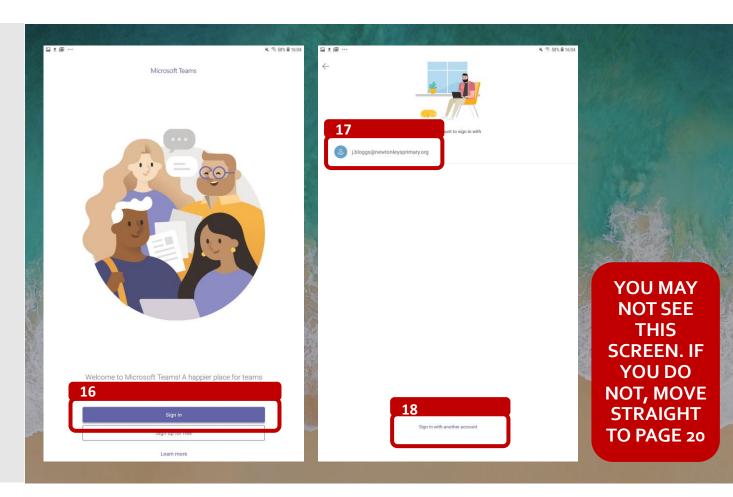

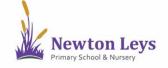

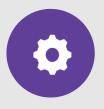

#### **LOGGING IN**

19. Type your username e.g. <a href="mailto:j.bloggs@newtonleysprimary.org">j.bloggs@newtonleysprimary.org</a>.

20. Click 'Sign in'.

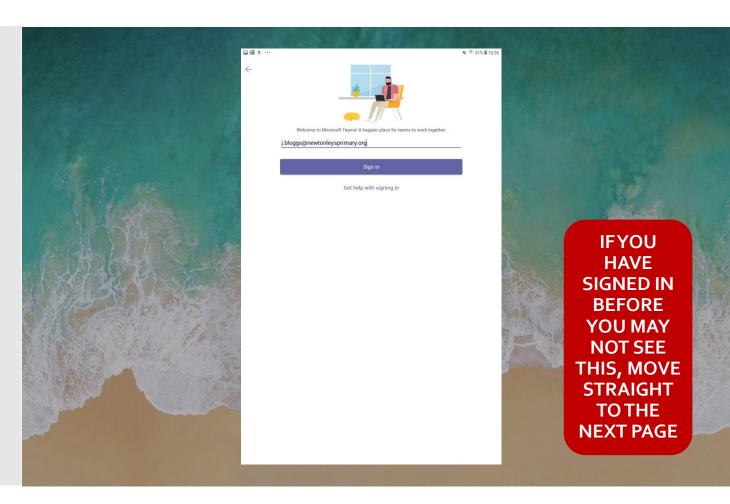

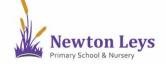

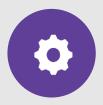

#### **LOGGING IN**

- 21. Type your password.
- 22. Click 'Sign in'.

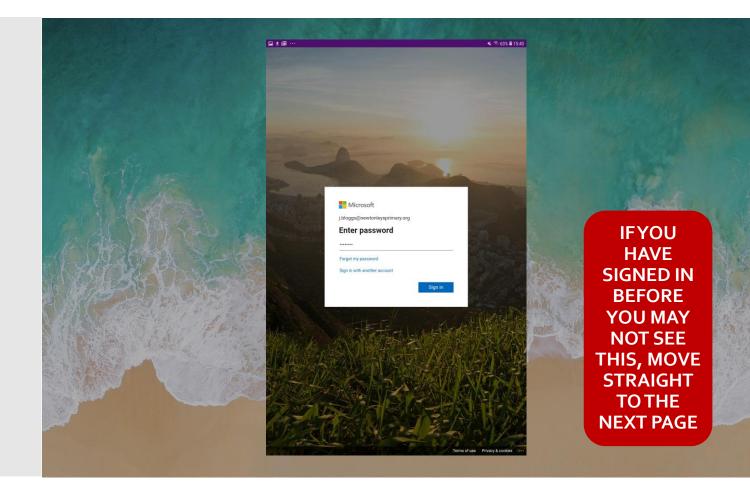

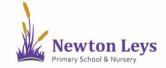

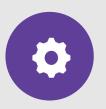

**LOGGING IN** 

23. Click 'Next'.

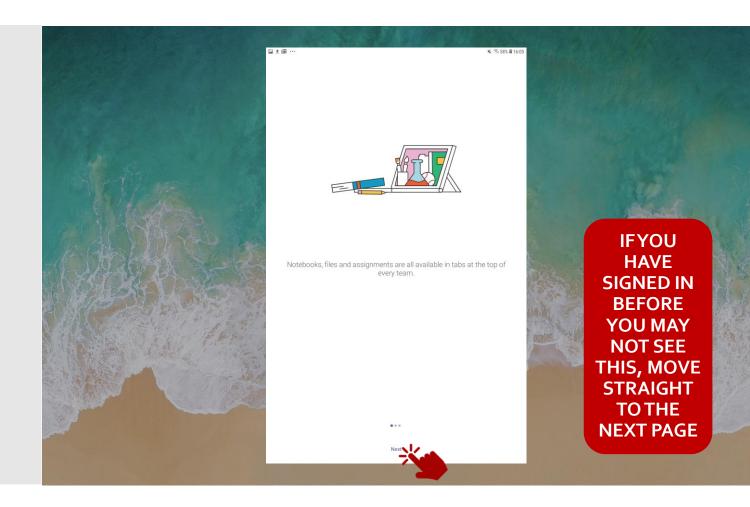

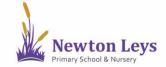

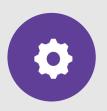

**LOGGING IN** 

24. Click 'Next'.

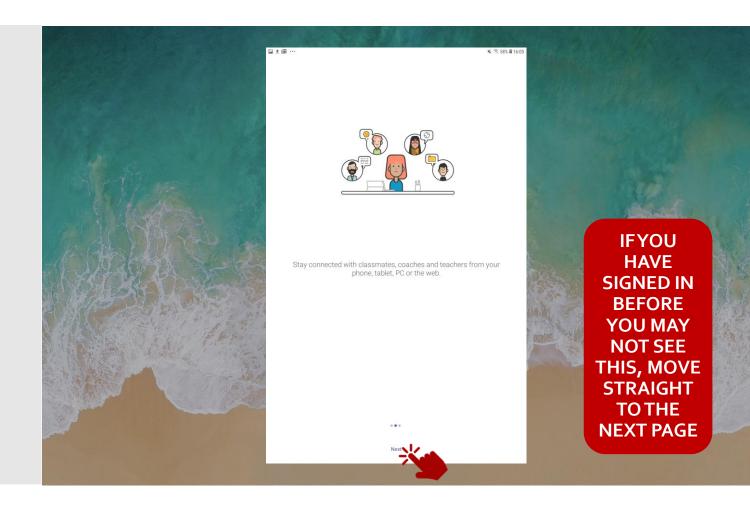

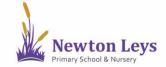

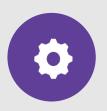

**LOGGING IN** 

25. Click 'Got it'.

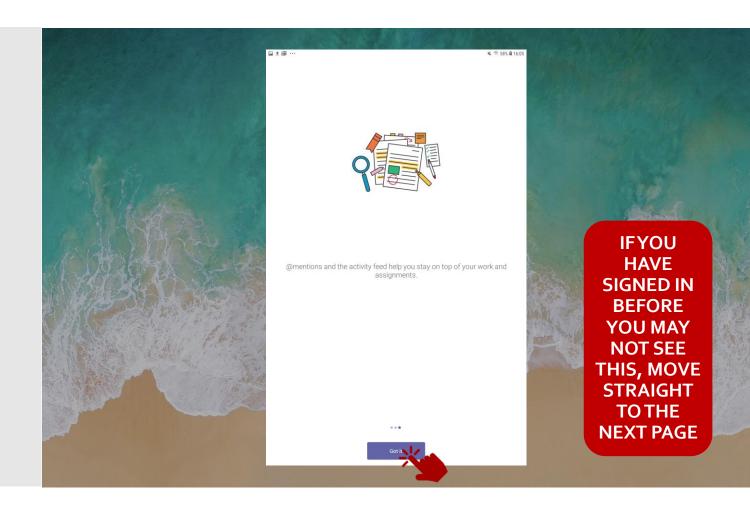

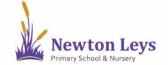

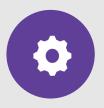

#### **LOGGING IN**

- 26. You should now be in your year group area and you will see any messages from your class teachers. Each time you login, check this area for any new messages and updates.
- 27. Click 'Teams' at the bottom.

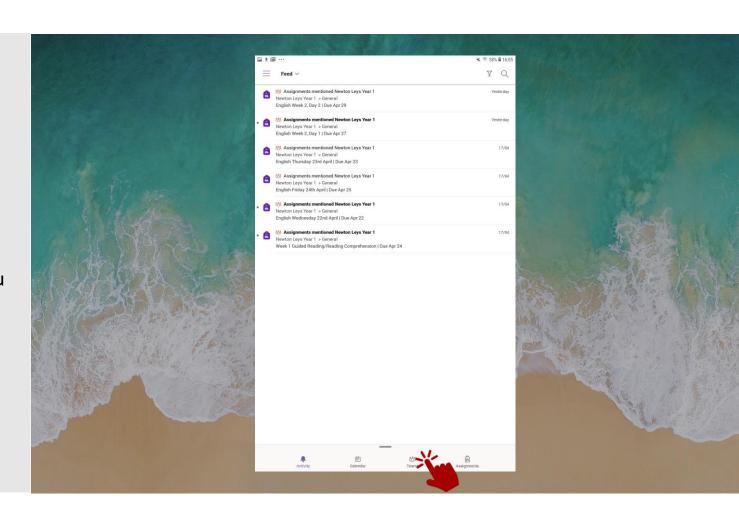

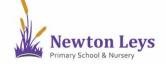

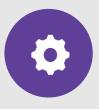

#### YOUR ONLINE CLASSROOM

28. Click 'General' underneath your class on the left-hand side. If you have more than one child sharing a tablet you may see all of their year groups.

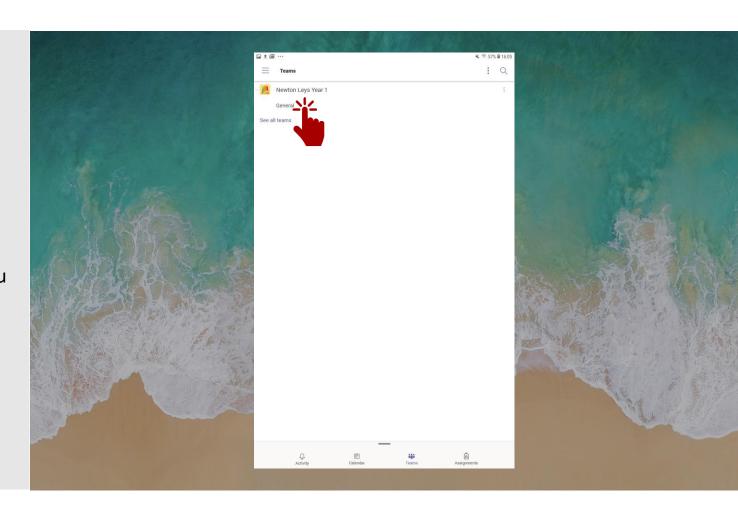

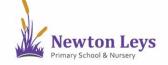

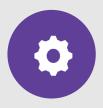

YOUR ONLINE CLASSROOM

29. Click 'More'.

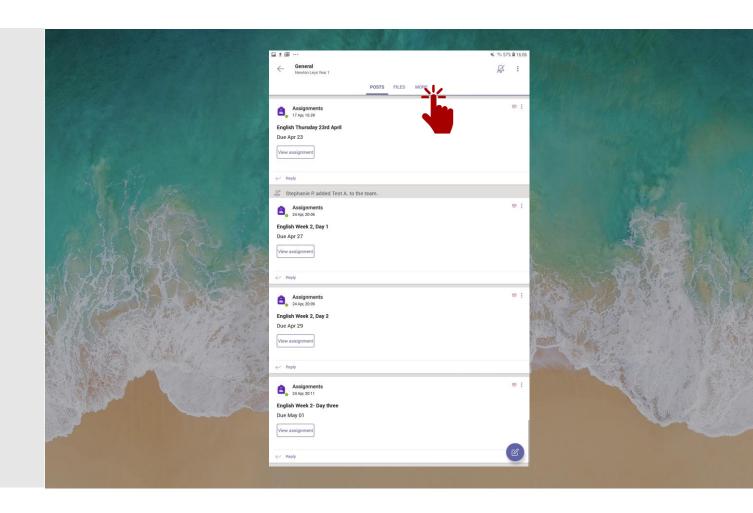

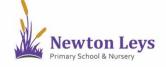

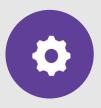

#### YOUR ONLINE CLASSROOM

30. Click 'Class Notebook'.

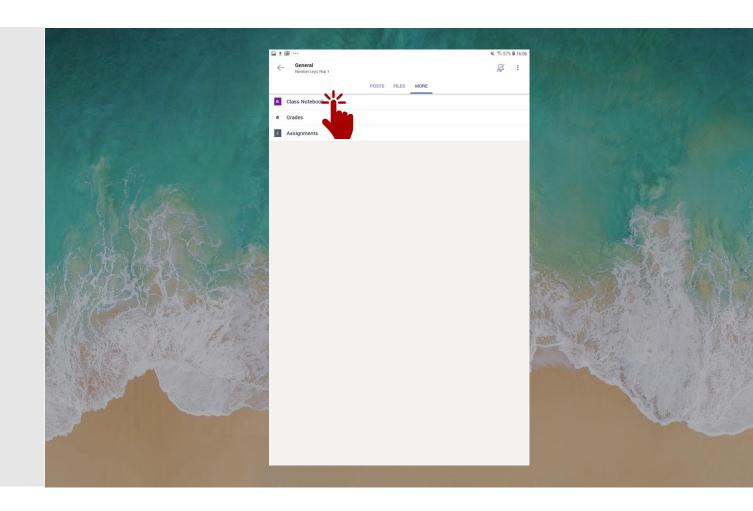

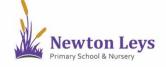

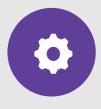

#### YOUR ONLINE CLASSROOM

31. You will see a welcome page explaining the different sections of your Notebook. There may also be messages from your teachers here too!

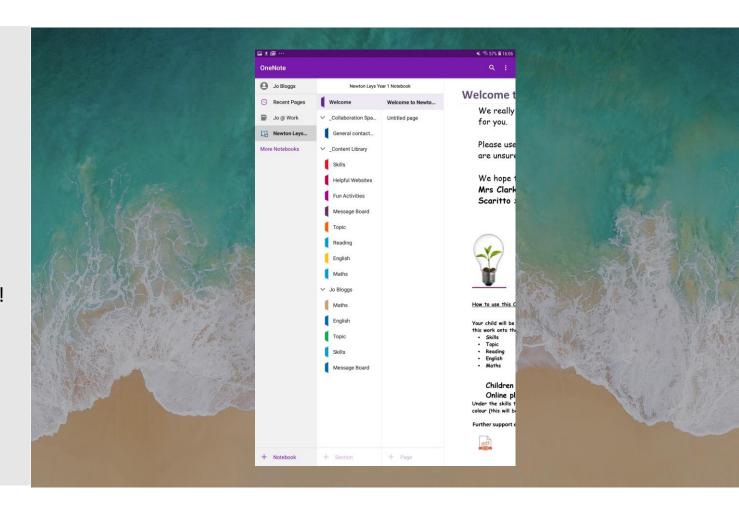

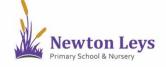

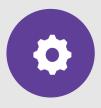

#### YOUR ONLINE CLASSROOM

- 32. You will see different sections on the left-hand side of your Notebook.
  - a. Collaboration Space:

    This area is used for group work. Pupils in the group can all access and add work here.
  - b. Content Library:
    Your teachers will share tasks for you to complete here. Look inside each section e.g. Skills or English. You can see these pages but can not add your own work to them.

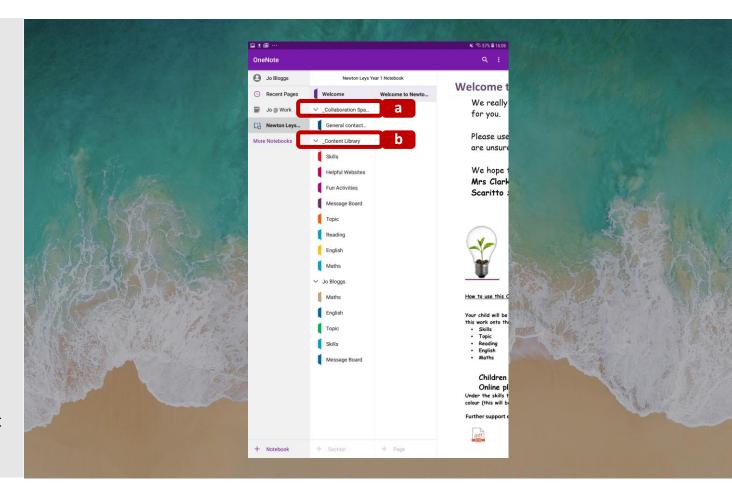

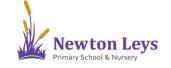

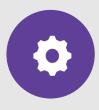

#### YOUR ONLINE CLASSROOM

- 32. You will see different sections on the left-hand side of your Notebook.
  - c. Your personal section of the Notebook:

This will show your name. It is the area where you will do your work and your teacher will be able to see what you have done. Some pages may be here already and some you may make yourself (see the next section).

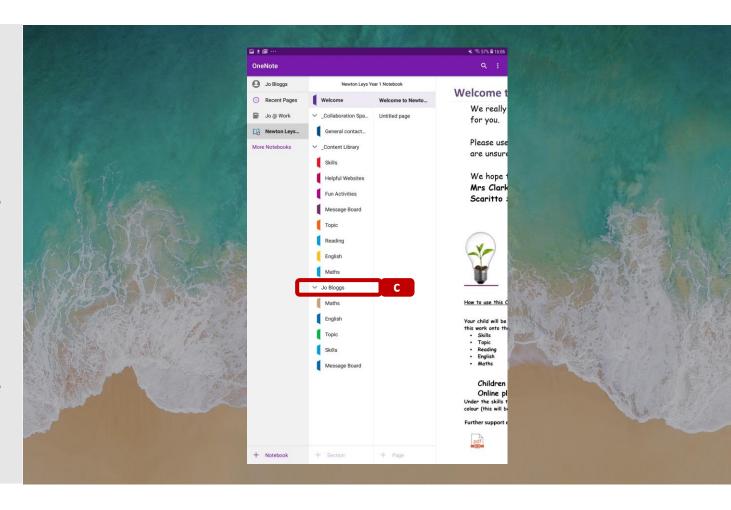

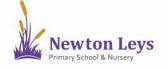

Find out how to find your way around the different sections in your Notebook, complete tasks set from the Content Library and directly to your Notebook and complete assignments.

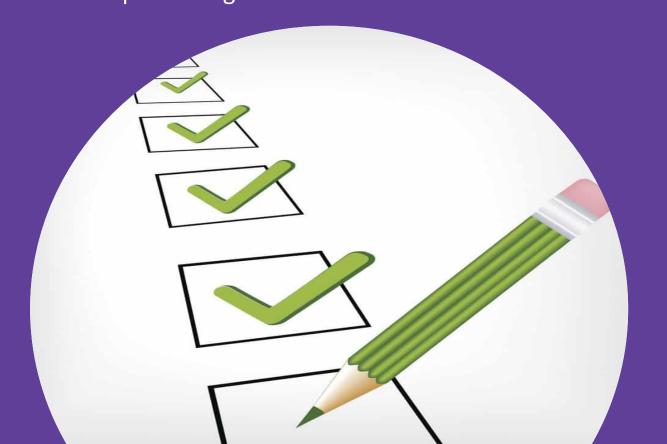

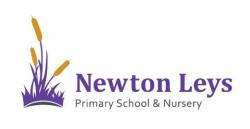

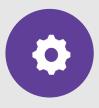

#### **CONTENT LIBRARY**

- Click on your 'Content Library'. It is made up of different sections e.g. Skills, English etc.
- 2. Click a section e.g. 'Skills' and you will see the work your teacher has set for that subject. It will appear as pages to the right of the sections. Click a page to see that task.

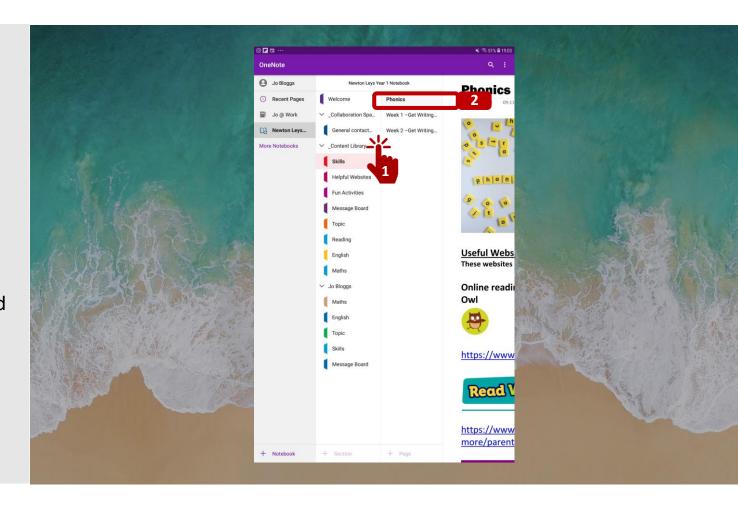

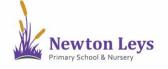

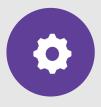

#### **CONTENT LIBRARY**

- 3. If your teacher has set you work in the Content Library, to complete it, click on your personal Notebook e.g. 'Jo Bloggs' and click the correct section.
- 4. Click '+ page' at the bottom of the page.
- 5. To type, click on the page and start typing. Remember to give the page an LO or title so your teacher knows which piece of work you are doing.

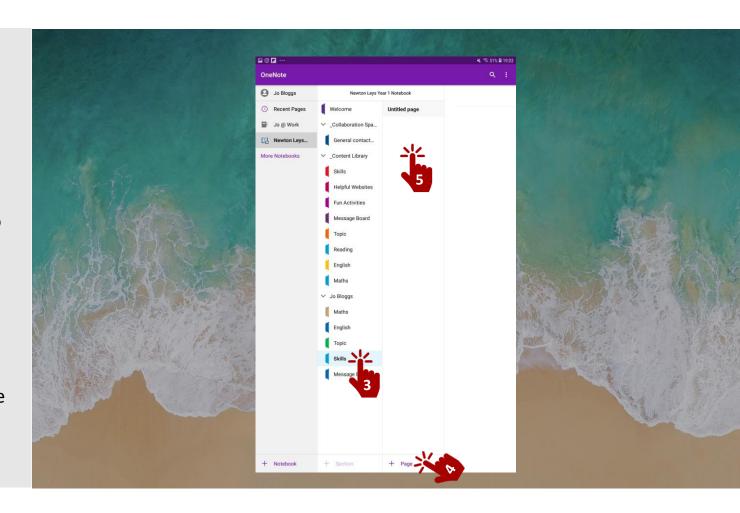

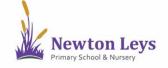

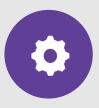

#### **PERSONAL TASKS**

6. If your teacher has set you personalised work they may have added pages directly to your Notebook. Always look through the sections in your Notebook and complete work on any worksheet pages. Sometimes you may be asked to add or change text already on the page and sometimes type your own.

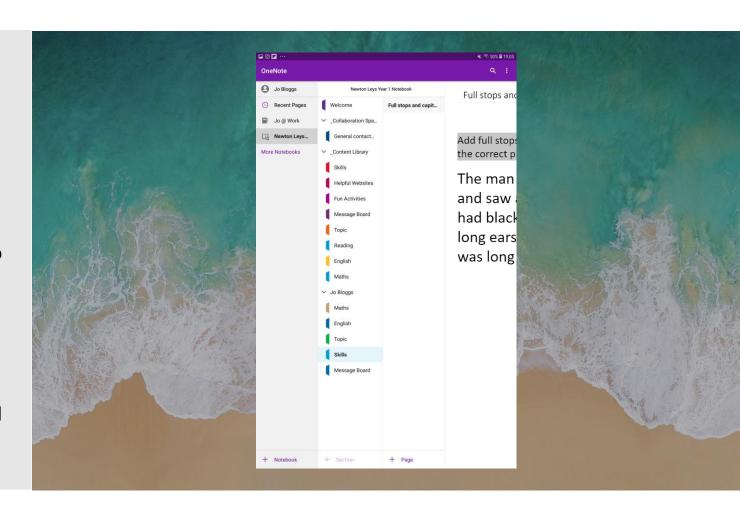

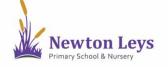

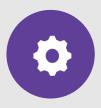

#### **ASSIGNMENTS**

- To check if your teacher has set you an assignment, reopen the Teams app. You will see a blank page.
- 8. Click the arrow in the top-left corner.

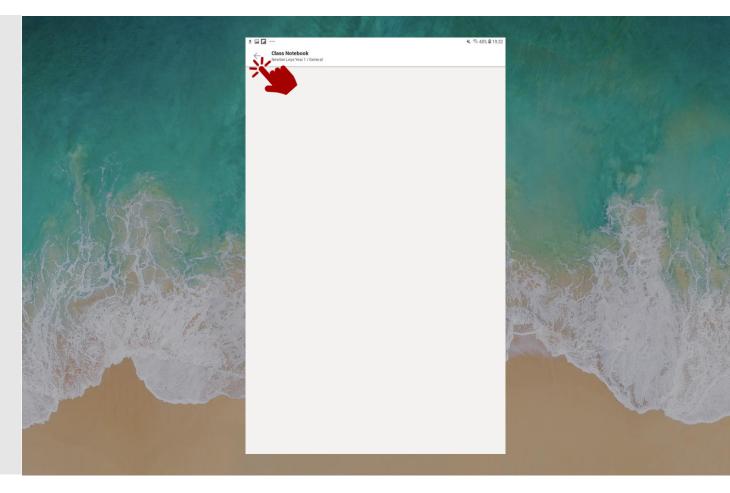

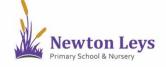

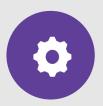

#### **ASSIGNMENTS**

9. Click on 'Assignments'.

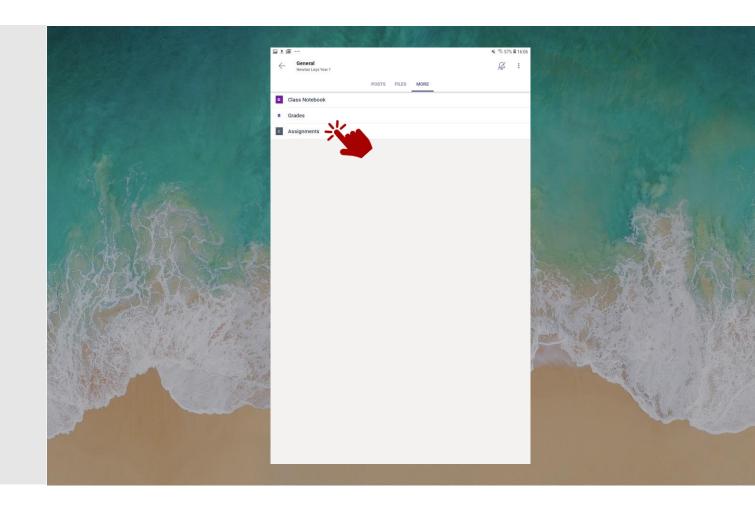

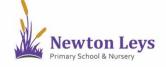

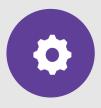

#### **ASSIGNMENTS**

10. Click an assignment to see what you need to do.

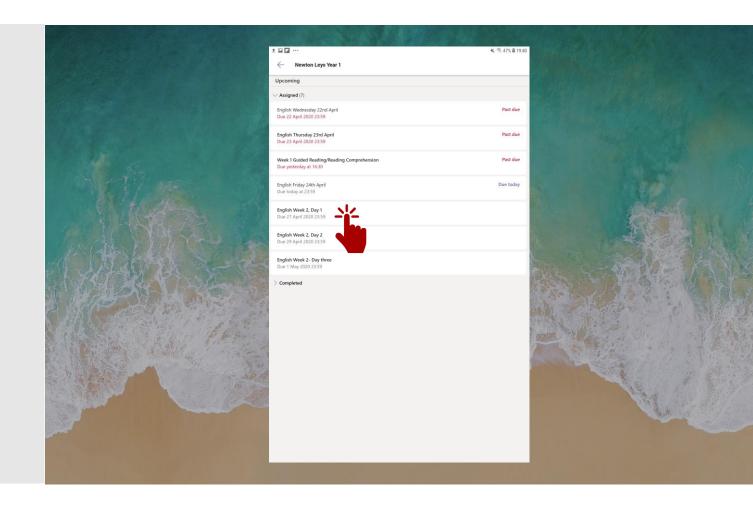

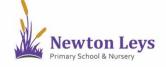

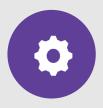

#### **ASSIGNMENTS**

- 11. Read the instructions including any files that are included. These tasks can be completed in other apps such as Word or PowerPoint.
- 12. When your work is ready, click '+ Add work' and upload your file.
- 13. Click 'Hand in' to send it to your teacher. Remember to send it by the deadline!

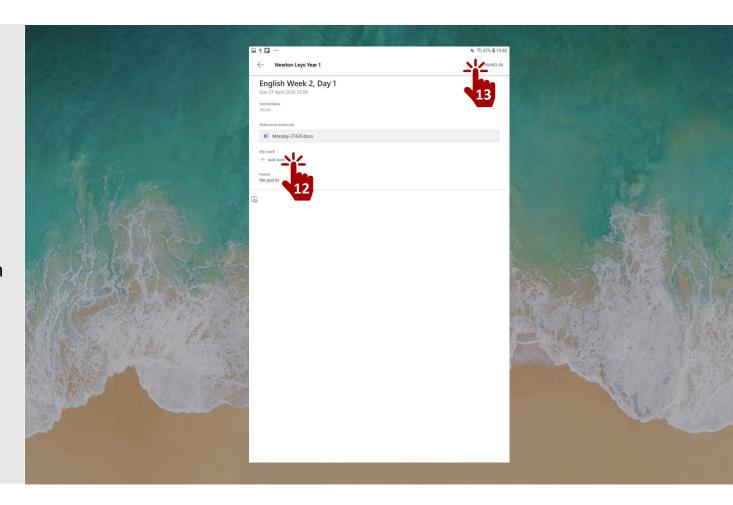

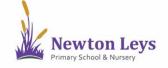

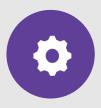

#### **TEACHERS FEEDBACK**

- 14. Your teacher will check the work that you have done and will leave feedback on your Notebook pages or assignments.
- 15. If you need to leave a message for your teacher, maybe about how you got on with the work, you can also add a message onto a Notebook page for them.

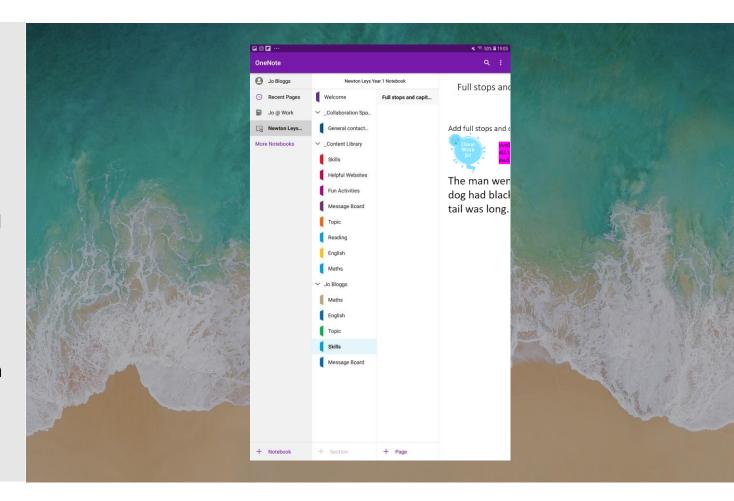

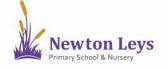

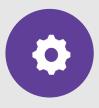

#### **LOGGING OUT**

- 16. Once you have finished your learning, remember to signout of the apps.
- 17. To sign out of OneNote, click your username in the top-left corner of the screen.
- 18. Click 'Sign Out of OneNote'.
- 19. Click 'OK' to close all Notebooks.
- 20. Close the OneNote app.

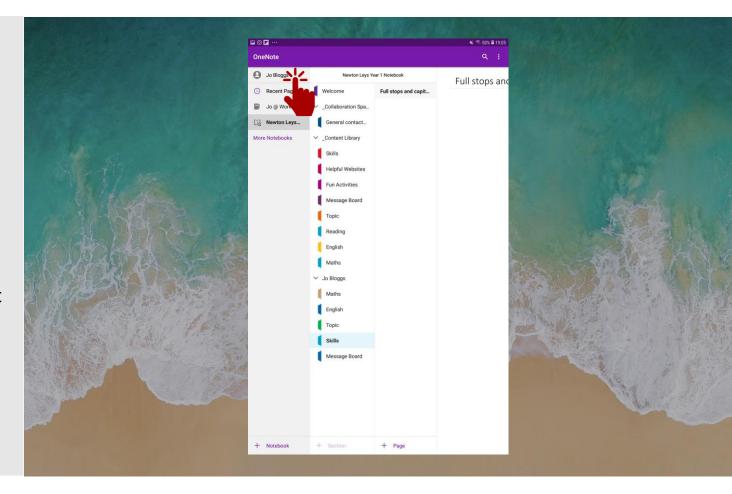

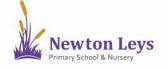

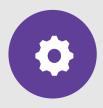

#### **LOGGING OUT**

- 21. To sign out of Teams, click the 3 lines in the top-left corner of the screen. If you cannot see the 3 lines, click the arrows in the top-left corner until you can.
- 22. Click 'Settings'.
- 23. Click 'Sign Out' from the bottom of the window.
- 24. Close the Teams app.

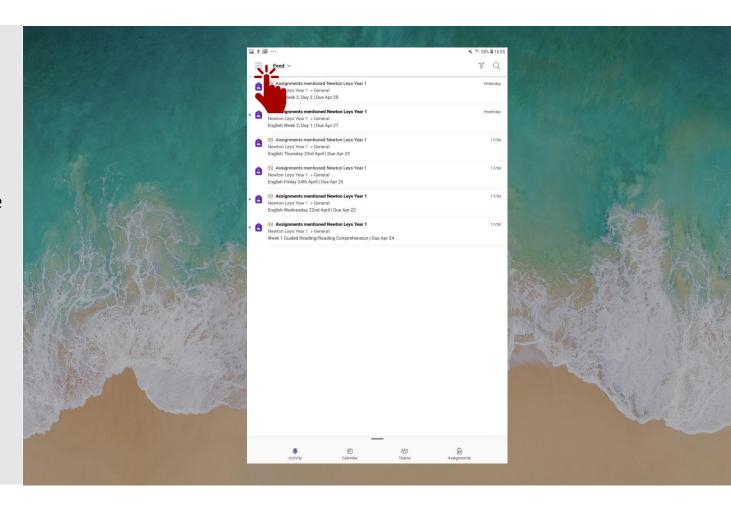

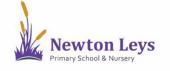

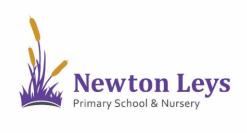

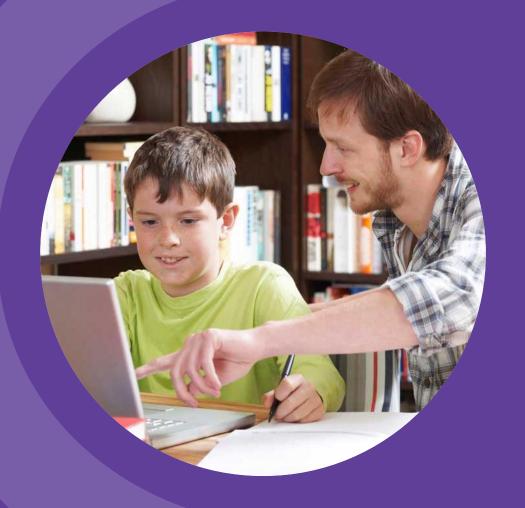

### HOME LEARNING HUB

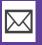

HOME-LEARNING@NEWTONLEYSPRIMARY.ORG

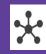

NEWTONLEYSPRIMARY.ORG/HOME-LEARNING.HTML